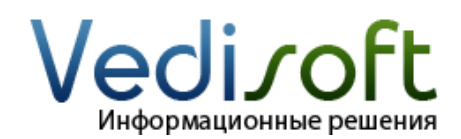

# Установка и настройка модуля «Простые звонки - 1С внешняя обработка для конфигураций УНФ 1.6, УТ 11.3, УПП 2»

# <span id="page-0-0"></span>1. Системные требования

Модуль «Простые звонки - 1С внешняя обработка для конфигураций УТ 11.х, УПП 2.х» поставляется в виде внешней обработки и ActiveX компонента.

Внимание! Файл с внешней обработкой должен быть скопирован на все рабочие места, с которых планируется работа с "Простыми звонками". Компонент ActiveX устанавливается на все компьютеры пользователей 1С и «Простых звонков».

Для запуска внешней обработки 1С вам потребуется:

- Тонкий или толстый клиент для платформы 1С версии 8.3 (web-клиент не поддерживается!)

- Конфигурация 1С «Управление нашей фирмой» версии 1.6 и выше, «Управление торговлей» версии 11.3 и выше, «ERP: Управление предприятием» версия 2 и выше

Для установки и работы ActiveX компонента на компьютерах пользователей вам потребуется: - Компьютер с операционной системой Windows 7, Windows 8, Windows 10, Windows Server 2003, Windows Server 2008, Windows Server 2008 R2, Windows Server 2012, Windows Server 2012 R2 - Компонент ActiveX не работает в режиме web-клиента.

# 2. Проверьте перед установкой

Перед настройкой и использованием внешней обработки 1С, пожалуйста, проверьте:

□ Вы сделали архивную копию базы 1С

□ Компьютер, на который вы устанавливаете внешнюю обработку, удовлетворяет системным требованиям (см. «1. Системные требования»)

□ Вы можете войти в базу 1С с правами администратора

□ У вас есть файл *ProstieZvonki 1C Obrabotka UT11.epf* с внешней обработкой для конфигурации 1С

□ У вас есть адрес и порт АТС-коннектора «Простые звонки».

Перед установкой и настройкой компонента ActiveX на компьютеры пользователей, пожалуйста, проверьте:

□ Компьютеры пользователей, на которые вы устанавливаете компонент ActiveX, удовлетворяют системным требованиям (см. «1. Системные требования»)

<span id="page-0-1"></span>□ У вас есть доступ к компьютерам пользователей с правами администратора операционной системы □ У вас есть программа установки ProstieZvonki ActiveX.exe компонента ActiveX

# 3. Установка компонента ActiveX на компьютеры пользователей 1С

Внимание! Если пользователи 1С работают с системой через терминальный доступ, то вам необходимо установить компонент ActiveX только на сервер терминального доступа, к которому подключаются пользователи.

3.1. Зайдите на компьютер пользователя 1С с правами администратора операционной системы.

3.2. Запустите программу установки компонента ActiveX ProstieZvonki ActiveX.exe, Установите компонент ActiveX для всех пользователей Windows, следуя инструкциям.

3.3. Повторите установку компонента ActiveX на остальных компьютерах пользователей «Простых звонков».

# 4. Установка внешней обработки

Внимание! Если вам не подходит внешняя обработка, для интеграции с сервисом «Простые звонки» вы можете использовать модуль, внедряемый в конфигурацию; http://prostiezyonki.ru/support/1c-83-module

Внимание! Все дальнейшие действия необходимо выполнять под пользователем с правами Администратора.

4.1. Откройте базу 1С «Управление торговлей» версии 11 в режиме «Конфигуратора».

Внимание! Если вы пользуетесь другой конфигурацией, другой версией конфигурации «Управление торговлей» или другой версией платформы 1С, то алгоритм действий и внешний вид экранов могут значительно отличаться.

4.2. Выберите в главном меню «Администрирование» - «Пользователи».

4.3. Откройте окно редактирования нужного пользователя (1) и перейдите на вкладку «Прочие». Найдите и отметьте галочкой роль «Интерактивное открытие отчетов и обработок» (2). Нажмите кнопку Ок (3), чтобы сохранить настройки.

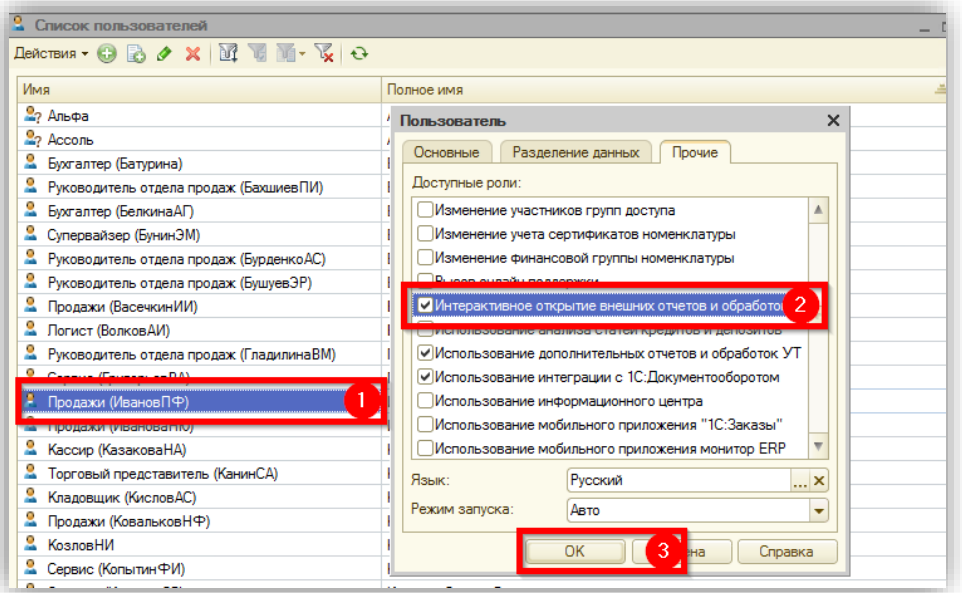

Повторите пункт 4.3 для всех пользователей, которые будут использовать «Внешнюю обработку «Простые звонки - 1С».

4.4. Откройте базу 1С в режиме предприятия в толстом или тонком клиенте (внешняя обработка не работает в режиме веб-клиента). В верхнем меню выберите Файл -> Открыть. В открывшемся окне найдите файл внешней обработки ProstieZvonki 1C Obrabotka UT11.epf, выделите его и нажмите кнопку Открыть.

Открыв обработку первый раз, вы увидите несколько предупреждений, ответить на все вопросы необходимо так как показано на скриншотах ниже:

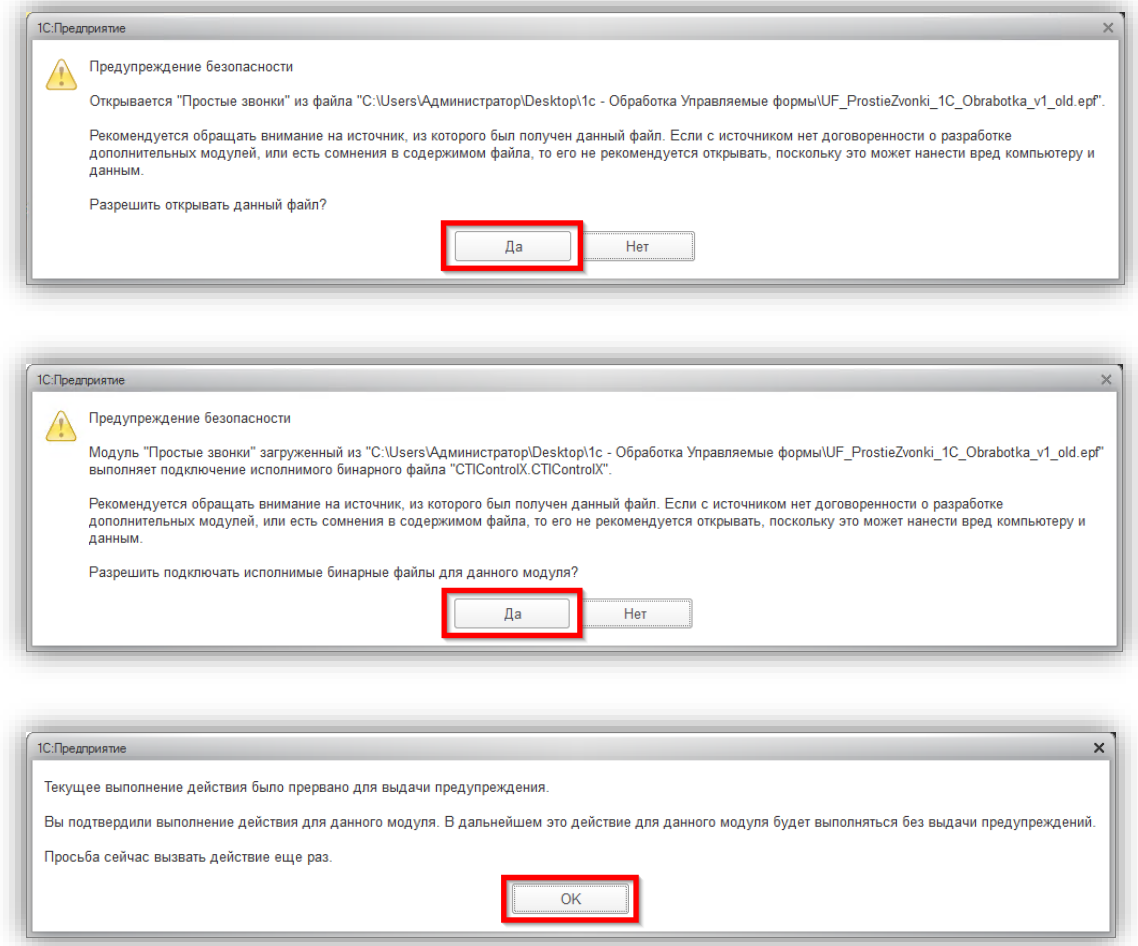

4.5. В центральной части окна 1С появится вкладка «**Простые звонки**».

4.6. Каждому пользователю «Простых звонков» необходимо назначить внутренний номер – номер телефона сотрудника на офисной/облачной АТС или короткий номер пользователя, заданный в Android приложении.

Выберите в главном меню «**НСИ и администрирование**» - «**Настройка пользователей и прав**» - «**Пользователи**». Откройте карточку необходимого пользователя.

Откройте вкладку «**Адреса, телефоны**». Найдите поле «**Простые звонки**» и задайте внутренний номер вашего пользователя CRM. Нажмите «**Записать и закрыть**». Повторите эти действия для всех пользователей «**Простых звонков**».

Внимание! После установки или изменения внутреннего номера у пользователя, изменения вступят в силу только после перезапуска 1С клиента соответствующим пользователем.

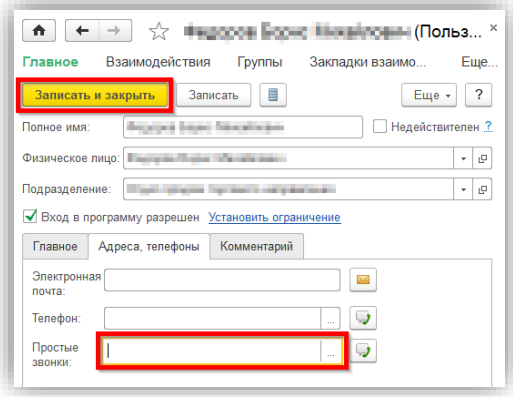

4.7. Закройте вкладку «**Простые звонки**» и повторно откройте внешнюю обработку. Обработка должна открыться без предупреждений системы безопасности 1С из п.4.4.

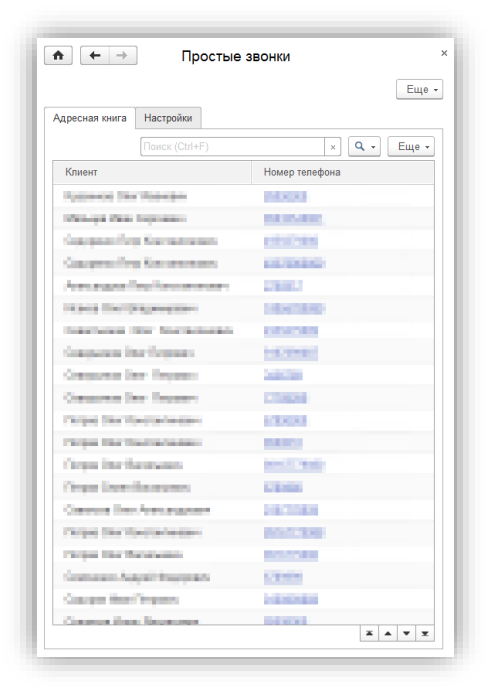

4.8. Нажмите кнопку «**Настройки**» в панели **«Простых звонков»**, чтобы открыть окно настроек внешней обработки:

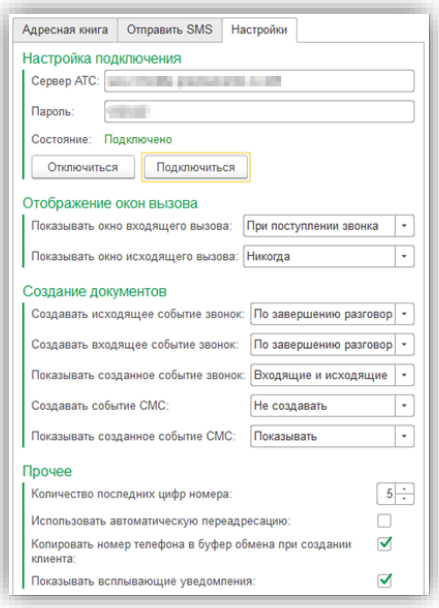

4.9. В появившемся окне задайте адрес АТС-коннектора и пароль.

Внимание! Если вы не получили или не знаете адрес сервера «Простые звонки» и пароль, пожалуйста обратитесь в [службу технической поддержки Ведисофт](http://prostiezvonki.ru/support).

4.10. Вы можете задать дополнительные настройки:

### - **Показывать окно входящего вызова**

Выберите, в какой момент следует показывать окно-уведомление с информацией о клиенте при входящем вызове

### - **Показывать окно исходящего вызова**

Выберите, в какой момент следует показывать окно-уведомление с информацией о клиенте при исходящем вызове

#### - **Создавать входящее событие звонок**

Выберите, в какой момент следует создавать документ «Телефонный звонок» для входящего звонка

### - **Создавать исходящее событие звонок**

Выберите, в какой момент следует создавать документ «Телефонный звонок» для исходящего звонка

#### - **Показывать созданное событие звонок**

Выберите, для каких звонков следует отображать окно созданного документа «Телефонный звонок»

### - **Создавать событие SMS**

Выберите фиксировать или нет отправку SMS как события

### - П**оказывать созданное событие SMS**

Выберите показывать или нет созданное событие SMS

Внимание! Работа с SMS возможна только при использовании интеграции со смартфонами.

### - **Количество последних цифр номера**

Количество цифр справа по которым будет выполнен поиск клиента в базе 1С

## - **Использовать автоматическую переадресацию**

Включает или выключает функцию «Умный перевод» (автоматический перевод клиента на своего ответственного менеджера в обход голосового меню и секретаря). Обратите внимание, что функция «Умный перевод» будет работать только в том случае, если эту функцию поддерживает АТСконнектор «Простых звонков».

### - **Копировать номер телефона в буфер обмена при создании клиента**

При нажатии кнопки «Создать партнера», «Создать контрагента» или «Создать контактное лицо» номер телефона будет автоматически скопирован в буфер обмена

Нажмите кнопку «**Подключиться**». Если настройки заданы правильно, то строка «Состояние» изменится с "Нет соединения" на "Есть соединение".

# **5. Встраивание внешней обработки в базу 1С**

Внимание! Этот этап установки не является обязательным. Чтобы не копировать файл внешней обработки ProstieZvonki\_1C\_Obrabotka\_UT11.epf на компьютер каждого пользователя 1С, вы можете встроить внешнюю обработку в свою базу 1С.

5.1. В меню «**Компания**» (1) перейдите в пункт «**Администрирование**» (2) раздела «**Настройки**»:

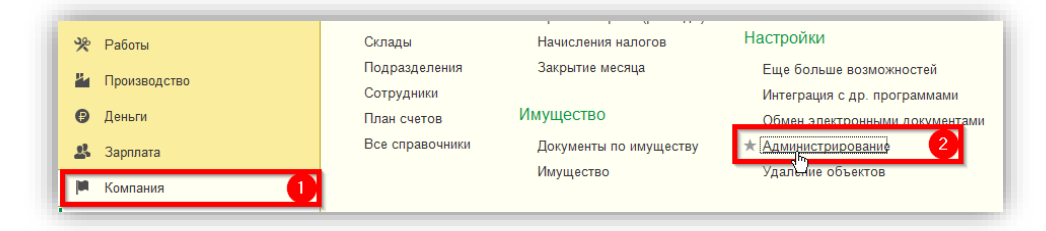

5.2. В открывшемся окне «**Больше возможностей: настройка программы**» (3) найдите пункт «**Печатные формы, отчеты и обработки**» (4) и в этом пункте нажмите на ссылку «**Дополнительные отчеты и обработки**» (5):

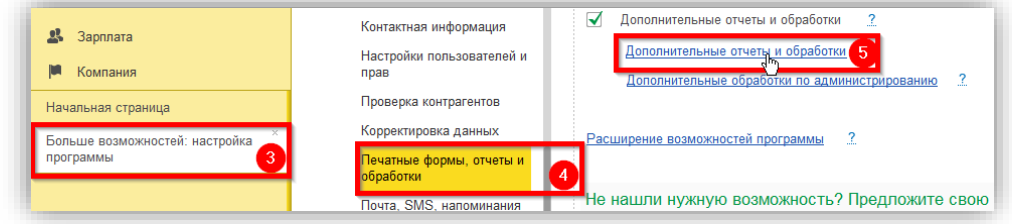

Внимание! Расположение и название пунктов меню может меняться в зависимости от версии используемой у вас конфигурации 1С.

### 5.3. В окне **«Дополнительные отчеты и обработки»** Нажмите кнопку **Создать**:

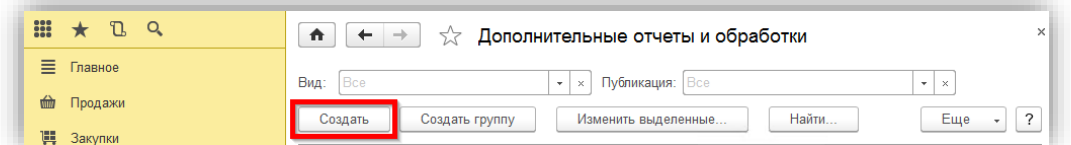

5.4. В открывшемся окне выберите файл внешней обработки и нажмите кнопку **Открыть**:

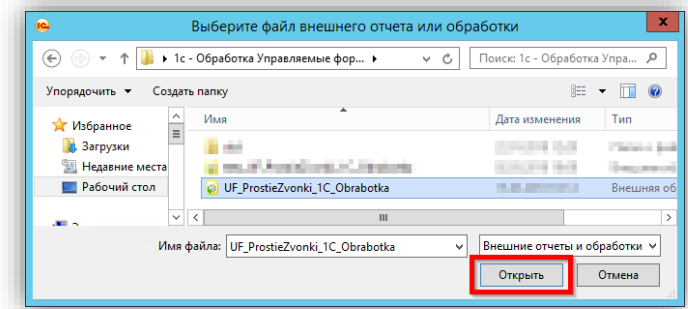

5.5. Выберите разделы, в которых будет доступна внешняя обработка, в пункте «**Размещение**» (6). Нажмите кнопку **Записать и закрыть** (7), чтобы сохранить изменения:

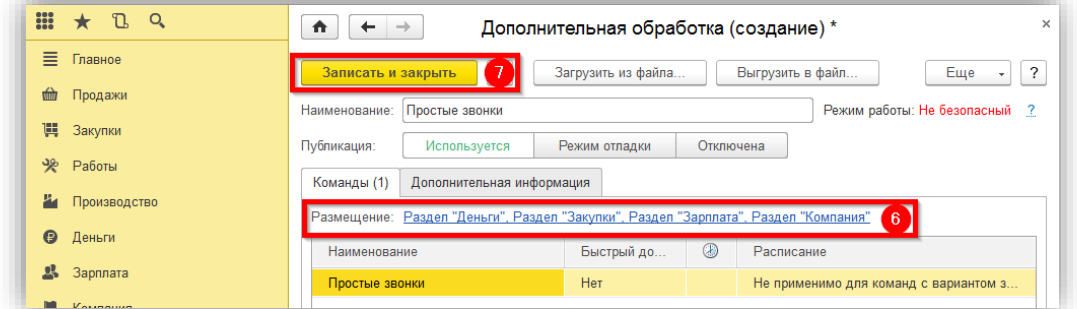

5.6. Откройте раздел «**Дополнительные обработки**» в одном из разделов, указанных вами в параметре «**Размещение**» (6) при выполнении пункта 5.5. В открывшемся окне нажмите на ссылку «**Настроить список**».

5.7. В открывшемся диалоговом окне нажмите кнопку **Добавить все >>** и сохраните изменения, нажав кнопку **ОК**.

Теперь любой пользователь базы 1С может открыть внешнюю обработку через меню «**Дополнительные обработки**» в одном из указанных в пункте 5.5 разделов.

# **6. Автоматический запуск внешней обработки при открытии базы 1С**

Внимание! Этот этап установки не является обязательным. Вы можете настроить автоматический запуск внешней обработки только в том случае, если вы не выполняли встраивание внешней обработки в базу 1С согласно пункту 5 данного руководства.

6.1. В окне выбора информационных баз 1С выделите базу, при входе в которую будет автоматически запускаться внешняя обработка. Нажмите кнопку **Изменить**:

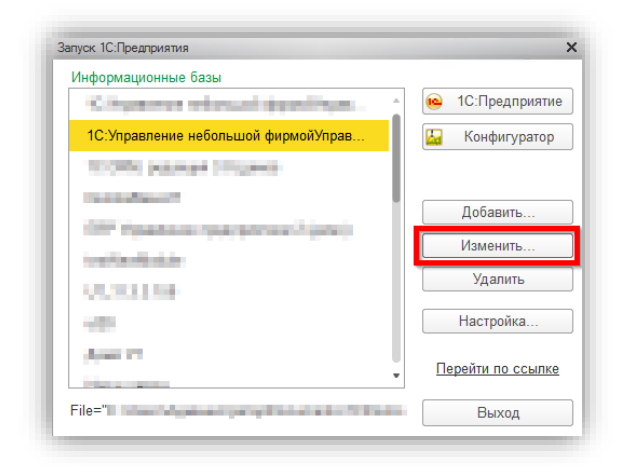

6.2. В открывшемся окне нажмите кнопку **Далее**.

6.3. В открывшемся окне в поле **«Дополнительные параметры запуска»** вставьте следующую строку:

/Execute "полный\_путь\_до\_внешеней\_обработки"

Пример Вы скопировали внешнюю обработку на диск D:\ в папку "PZ1C". Тогда строка в поле «Дополнительные параметры запуска» будет такой:

/Execute D:\PZ1C\ProstieZvonki\_1C\_Obrabotka\_UT11.epf

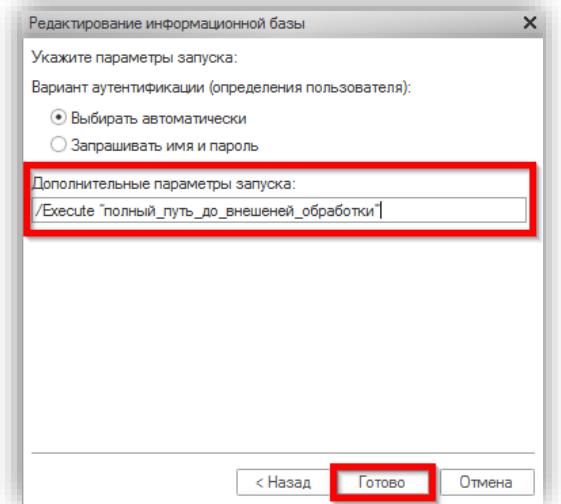

### 6.4. Нажмите кнопку **Готово**.

Теперь при запуске указанной вами базы 1С будет автоматически запускаться внешняя обработка «Простые звонки – 1С».

Внимание! Повторите пункт 6 на **всех** рабочих местах, где планируется использование интеграции «Простые звонки».

# **7. Настройка стандартной кнопки «Позвонить» на совершение исходящего звонка через внешнюю обработку**

Внимание! Этот этап установки не является обязательным. Действия, описанные в этом разделе, должен выполнять квалифицированный 1С специалист.

Внимание! Выполнение действий данного раздела приведет к снятию с поддержки конфигурации 1С: вы не сможете устанавливать обновления конфигурации в автоматическом режиме.

Ниже мы приводим пример настройки стандартной кнопки «Позвонить» на совершение исходящего звонка через внешнюю обработку «Простые звонки».

В примере используется конфигурация «Управление торговлей» 11.3.3. В зависимости от используемой вами конфигурации 1С расположение элементов, оформление диалоговых окон и т.д. может значительно отличаться от приведенного примера.

7.1. Включите возможность редактирования вашей конфигурации, для этого перейдите в меню «Конфигурация» - «Поддержка» - «Настройка поддержки...»

7.2. В открывшемся окне нажмите кнопку Включить возможность изменения:

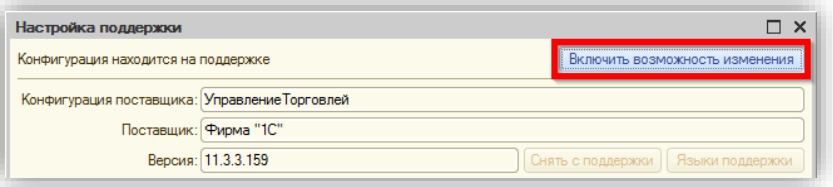

7.3. Нажмите кнопку Да в появившемся диалоге.

7.4. В окне «Настройка правил поддержки» включите опции так как показано на скриншоте ниже и нажмите кнопку **OK**:

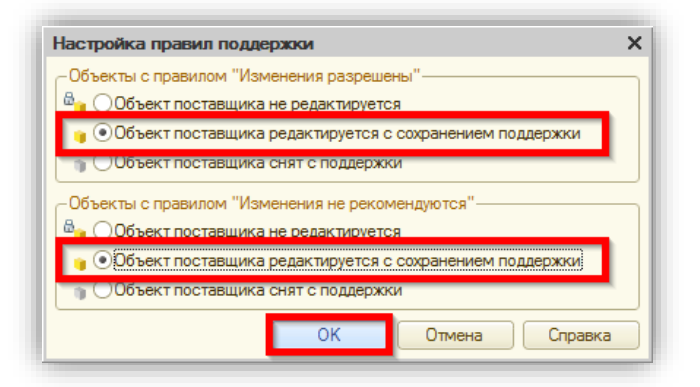

7.5. Дождитесь применения изменений и после этого нажмите кнопку Закрыть в окне «Настройка поддержки».

7.6. Откройте настройки модуля «Управление Контактной Информацией Клиент»:

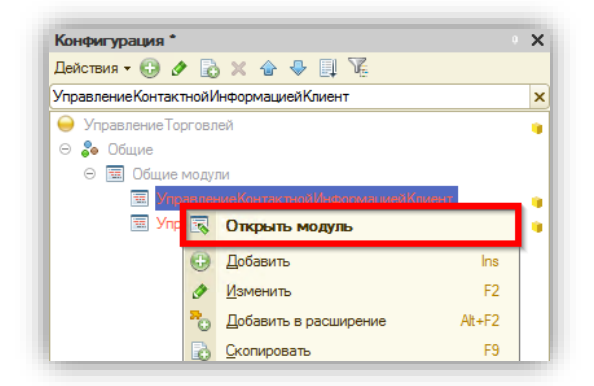

7.7. Найдите процедуру «Позвонить по телефону» и вставьте следующий код после строки

ИмяПротокола = "tel";

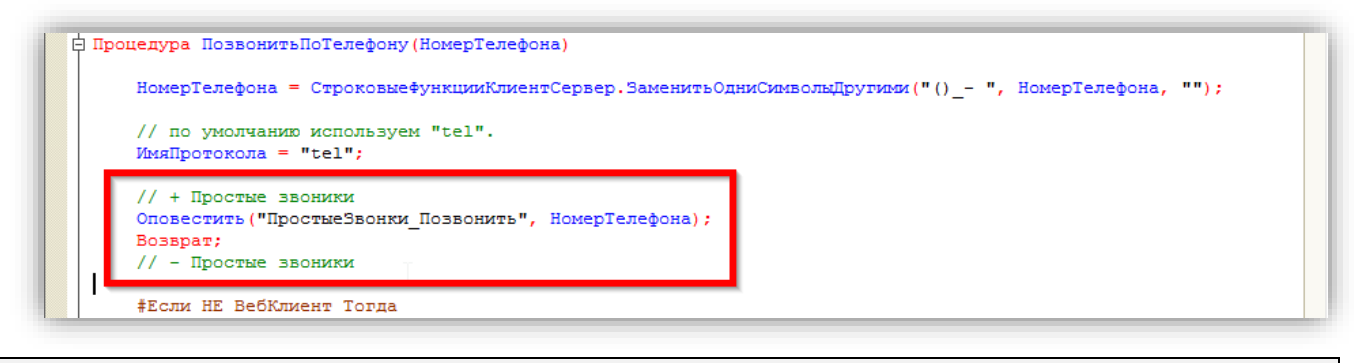

### // + Простые звоники Оповестить("ПростыеЗвонки Позвонить", НомерТелефона); Возврат: // - Простые звоники

7.8. Нажмите кнопку F7 на клавиатуре для обновления конфигурации.

Теперь пользователи смогут совершать звонки с использованием стандартной кнопки Позвонить, расположенной в верхней части окна редактирования Контрагента или Контактного лица. Для совершения исходящего звонка с использованием этой кнопки внешняя обработка «Простые звонки» должна быть открыта.

# 8. Удаление внешней обработки «Простые звонки - 1С»

8.1. Убедитесь, что на момент удаления никто из пользователей 1С не использует "Простые звонки"

8.2. Удалите файл внешней обработки ProstieZvonki 1C Obrabotka UT11.epf

8.3. Удалите компонент ActiveX «Простых звонков» через «Панель управления» - «Программы и компоненты»,

## 9. Возможные проблемы и пути их решения

## 9.1. При запуске внешней обработки появляется сообщение об ошибке «Не удалось инициализировать компоненту Простые звонки», «Не удалось подключиться к серверу с помошью компоненты Простые звонки» или подобное.

## Причина

На компьютере не установлен компонент ActiveX.

## Решение

Установите компонент ActiveX на компьютер пользователя 3. Установка компонента ActiveX на компьютеры пользователей 1С

## 9.2. В настройках модуля состояние подключения к серверу отображается как «Нет соединения»

Причина Настройки подключения заданы неправильно

Решение

Проверьте, что вы корректно указали все необходимые параметры в настройках модуля.

Внимание! Все поля в настройках расширения являются обязательными для заполнения, кроме поля «Пароль». Поле «Пароль» может быть пустым только в том случае, когда подключение к АТС-коннектору «Простых звонков», установленному для работы с офисной АТС (Asterisk, Panasonic, Avaya и т.п.), не защищено паролем (пароль настраивается в конфигурационном файле АТС-коннектора).

### **9.3. В настройках модуля состояние подключения к серверу отображается как «Есть соединение», но при входящих звонках не появляются уведомления, не получается сделать исходящий звонок**

## Причина

У пользователя не указан внутренний номер телефона или указан внутренний номер, который отличается от внутреннего номера на телефоне пользователя

## Решение

1. Задайте пользователю корректный внутренний номер телефона. После внесения изменений перезапустите оболочку 1С.

2. Проверьте, что пользователь может совершать/принимать звонки без участия CRM (у него должна быть настроена программа софтфон или установлен аппаратный телефон).

3. После совершения звонка из CRM на софтфон или аппаратный телефон поступит входящий звонок, ответьте на него и после этого произойдет набор номера для исходящего звонка.

### **9.4. Интеграция не работает, в настройках модуля состояние подключения к серверу постоянно меняется с «Подключен» на «Не подключен» и обратно, или состояние подключения «Второе подключение пользователя»**

## Причины

1. У 2-х или более активных пользователей 1С указан одинаковый внутренний номер телефона

2. На нескольких рабочих местах 1С открыта под одним и тем же пользователем

3. На компьютере есть зависший сеанс пользователя 1С

## Решение

1. Внутренний номер телефона у каждого пользователя 1С должен быть уникальным

2. Оставьте только один сеанс работы с 1С под определенным пользователем. Завершите все сеансы 1С,

которые были открыты на других компьютерах под одним и тем же пользователем

3. Завершите все зависшие сеансы 1С

## **9.5. В настройках модуля в строке состояние подключения к серверу отображается «Лицензия истекла»**

## Причина

Версия платформы 1С отличается от той, которую вы указали при запросе демо-версии или той, лицензию для которой вы приобрели

## Решение

Сообщите службе [технической поддержки](http://prostiezvonki.ru/support) версию своей платформы и конфигурации 1С. В письме укажите свой пароль (для интеграций с облачными АТС, Android телефонами, софтфонами) или лицензионный ключ (для интеграций с офисными или программными АТС).

## **9.6. В настройках модуля в строке состояние подключения к серверу отображается «Ошибка авторизации (4008)»**

Причина

Не корректные настройки подключения к АТС-коннектору

Решение

Проверьте реквизиты для подключения в настройках внешней обработки

### **9.7. В настройках модуля в строке состояние подключения к серверу отображается «Соединение прервано из-за подключения пользователя 1C с таким же идентификатором GUID (4009)»**

## Причина

У пользователя открыто несколько вкладок с внешней обработкой «Простые звонки»

Оставьте только одну вкладку с внешней обработкой «Простые звонки»

# **10. Не нашли решение своей проблемы?**

Сообщите службе [технической поддержки](http://prostiezvonki.ru/support) :

1. Версию своей платформы и конфигурации 1С

2. Пароль (для интеграций с облачными АТС, Android телефонами, софтфонами) или лицензионный ключ (для интеграций с офисными или программными АТС)

3. Подробное описание проблемы, с которой вы столкнулись

4. Скриншот окна настроек внешней обработки, на котором видно статус подключения к «Простым звонкам»